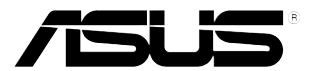

# **Monitor LCD de la Serie VG248**

# *Gúia del usuario*

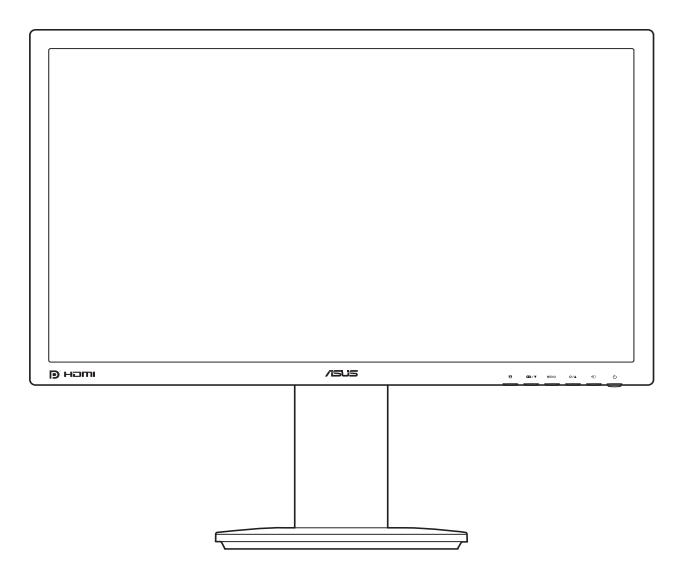

Primera edición V1 Noviembre 2012

#### **Copyright © 2012 ASUSTeK COMPUTER INC. Todos los Derechos Reservados.**

Ninguna parte de este manual, incluyendo los productos y el software descritos en éste, podrá ser reproducida, transmitida, transcrita, almacenada en un sistema de recuperación o traducida a cualquier idioma de cualquier forma o modo, a excepción de la documentación conservada por el comprador por propósitos de copia de seguridad, sin el permiso explícito por escrito de ASUSTeK COMPUTER INC. ("ASUS").

No se extenderá la garantía del producto o servicio técnico en el caso de que: (1) el producto sea reparado, modificado o alterado, a menos que tal reparación, modificación o alteración esté autorizada por escrito por ASUS; (2) el número de serie del producto esté deteriorado o se haya extraviado.

ASUS PROPORCIONA ESTE MANUAL "TAL Y COMO ESTÁ" SIN GARANTÍA DE NINGÚN TIPO, YA SEA EXPRESA O IMPLÍCITA, INCLUYENDO PERO NO LIMITÁNDOSE A LAS GARANTÍAS IMPLÍCITAS O LAS CONDICIONES DE COMERCIABILIDAD O APTITUD PARA UN FIN EN PARTICULAR. EN NINGÚN CASO ASUS, SUS DIRECTORES, DIRECTIVOS, EMPLEADOS O AGENTES SERÁN RESPONSABLES DE NINGÚN DAÑO INDIRECTO, ESPECIAL, INCIDENTAL O CONSECUENTE (INCLUIDOS LOS DAÑOS CAUSADOS POR PÉRDIDA DE BENEFICIOS, PÉRDIDA DE NEGOCIO, PÉRDIDA DE USO O DATOS, INTERRUPCIÓN DEL NEGOCIO Y CASOS SIMILARES), AUNQUE ASUS HUBIERA RECIBIDO NOTIFICACIÓN DE LA POSIBILIDAD DE TALES DAÑOS QUE SURJAN DE CUALQUIER DEFECTO O ERROR EN ESTE MANUAL O PRODUCTO.

LAS ESPECIFICACIONES E INFORMACIÓN CONTENIDAS EN ESTE MANUAL SE PROPORCIONAN SÓLO A TÍTULO INFORMATIVO Y EN CUALQUIER MOMENTO PUEDEN CAMBIAR SIN PREVIO AVISO, Y NO SE DEBEN CONSIDERAR COMO UNA OBLIGACIÓN PARA ASUS. ASUS NO ASUME NINGUNA RESPONSABILIDAD POR NINGÚN ERROR O IMPRECISIÓN QUE PUDIERA APARECER EN ESTE MANUAL, INCLUIDOS LOS PRODUCTOS Y EL SOFTWARE DESCRITOS EN ÉL.

Los productos y nombres de empresas que aparecen en este manual pueden o no ser marcas registradas o propiedad intelectual de sus respectivas compañías y solamente se usan para identificación o explicación y en beneficio de los propietarios sin intención de infringir ningún derecho.

### **Contenido**

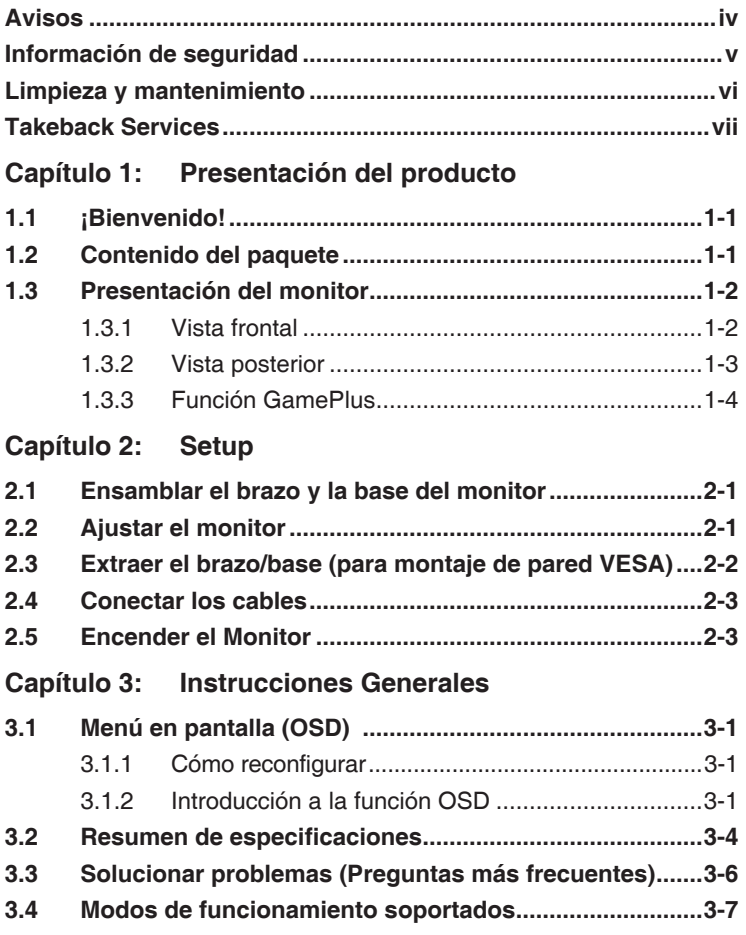

### <span id="page-3-0"></span>**Avisos**

#### **Declaración de la Comisión Federal de Comunicaciones**

Este dispositivo cumple la Parte 15 de las Reglas de la FCC. El funcionamiento se encuentra sujeto a las siguientes dos condiciones:

- Este dispositivo no puede causar interferencias periudiciales, y
- Este dispositivo debe aceptar cualquier interferencia recibida, incluida la interferencia que pueda causar un funcionamiento no deseado.

Este equipo se ha probado y se ha demostrado que cumple los límites de un dispositivo digital de Clase B, de acuerdo con el Apartado 15 de la normativa FCC. Estos límites se crearon con el fin de proporcionar una protección razonable contra interferencia dañina en una instalación residencial. Este equipo genera, usa y puede irradiar energía en frecuencias de radio y, si no se instala y usa de acuerdo con las instrucciones del fabricante, puede causar interferencias dañinas a las comunicaciones de radio. Sin embargo, no se puede garantizar que la interferencia no ocurrirá en una instalación en particular. Si el equipo produjera interferencias perjudiciales en la recepción de radio o televisión, lo cual puede probarse encendiendo y apagando el equipo, se recomienda al usuario corregir dichas interferencias tomando una o varias de las siguientes medidas:

- • Reorientar o colocar en otro lugar la antena receptora.
- Aumentar la separación entre el equipo y el receptor.
- Conectar el equipo a una toma de corriente que se encuentre en un circuito distinto al que está conectado el receptor.
- Solicitar ayuda al proveedor o a un profesional de radio y TV con experiencia.

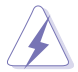

Es necesario utilizar cables apantallados para la conexión del monitor a la tarjeta gráfica para garantizar el cumplimiento de las normas FCC. Los cambios o modificaciones a esta unidad que no estén aprobados expresamente por la parte responsable del cumplimiento podrían invalidar la autoridad del usuario para usar este equipo.

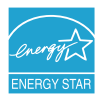

Como socio de Energy Star®, nuestra compañía ha determinado que este producto cumple las directivas de Energy Star® para la eficacia energética.

#### **Declaración del Departamento Canadiense de Comunicaciones**

Este aparato digital no supera los límites de la Clase B para emisiones de ruido de radio desde aparatos digitales establecidas en las Normativas de Interferencias de Radio del Departamento Canadiense de Comunicaciones.

Este aparato digital de Clase B cumple la norma canadiense ICES-003.

This Class B digital apparatus meets all requirements of the Canadian Interference - Causing Equipment Regulations.

Cet appareil numérique de la classe B respecte toutes les exigences du Réglement sur le matériel brouiller du Canada.

### <span id="page-4-0"></span>**Información de seguridad**

- Antes de instalar el monitor, lea atentamente toda la documentación incluida en el paquete.
- Para evitar incendios o descargas eléctricas, no exponga el monitor a la lluvia ni a la humedad.
- No abra la carcasa del monitor. En el interior del mismo hay componentes con voltaje alto y peligroso que puede provocar graves daños personales.
- Si la fuente de alimentación se avería, no intente arreglarla usted mismo. Póngase en contacto con un profesional cualificado o con su proveedor.
- Antes de usar el producto, asegúrese de que todos los cables están correctamente conectados y que los cables de alimentación no están dañados. Si detecta algún daño, póngase en contacto con su distribuidor inmediatamente.
- Las ranuras y aberturas situadas en la parte posterior y superior de la carcasa están pensadas para la ventilación del aparato. No las bloquee. No coloque nunca este aparato cerca de un radiador o fuentes de calor ni sobre ellas a menos que se proporcione la ventilación adecuada.
- El monitor debe alimentarse solamente con el tipo de fuente de alimentación indicado en la etiqueta. Si no está seguro del tipo de alimentación de su domicilio, póngase en contacto con su distribuidor o con la compañía eléctrica local.
- Use el enchufe adecuado que cumpla la normativa eléctrica local.
- No sobrecargue las tomas de corriente ni los alargadores. Si lo hace, podría provocar fuego o descargas eléctricas.
- Evite el polvo, la humedad y las temperaturas extremas. No coloque el monitor en un área donde se pueda mojar. Coloque el monitor en una superficie estable.
- Desenchufe la unidad durante una tormenta o si no la va a utilizar durante un prolongado período de tiempo. Esto protegerá el monitor de daños provocados por las subidas de tensión.
- Nunca inserte objetos ni derrame líquidos de ningún tipo en las ranuras de la carcasa del monitor.
- Para garantizar el funcionamiento correcto, utilice el monitor solamente con los equipos que cumplan la norma UL, que tengan las tomas de corriente correctamente configuradas y con valores nominales comprendidos entre 100-240 VCA.
- Si tiene problemas técnicos con el monitor, póngase en contacto con un profesional cualificado o con su distribuidor.

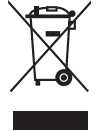

Este símbolo de la papelera con ruedas tachada indica que el producto (equipo eléctrico y electrónico y pila de botón que contiene mercurio) no se debe arrojar a la basura municipal. Consulte las normas locales sobre desecho de productos electrónicos.

## <span id="page-5-0"></span>**Limpieza y mantenimiento**

- Antes de levantar o reparar el monitor, debe desconectar los cables y el cable de alimentación. Siga las técnicas correctas para levantar el monitor cuando lo coloque. Cuando levante o transporte el monitor, agárrelo por los bordes. No levante la pantalla por la base ni el cable de alimentación.
- Limpieza. Apague el monitor y desenchufe el cable de alimentación. Limpie la superficie del monitor con un paño sin pelusas y no abrasivo. Las manchas resistentes se pueden eliminar con un paño humedecido con un producto de limpieza suave.
- No utilice productos de limpieza que contengan alcohol o acetona. Use un producto de limpieza indicado para el uso con el LCD. Nunca rocíe productos de limpieza directamente en la pantalla, ya que pueden gotear dentro del monitor y causar descargas eléctricas.

### **Los siguientes síntomas son normales en el monitor:**

- Debido a la naturaleza de la luz fluorescente, la pantalla puede parpadear durante el uso inicial. Desconecte la alimentación y vuelva a conectarla para asegurarse de que el parpadeo desaparece.
- Puede detectar un brillo ligeramente irregular en la pantalla dependiendo del patrón de escritorio que utilice.
- Cuando la misma imagen se muestra durante horas, una imagen remanente de la pantalla anterior puede mantenerse en pantalla al cambiar de imagen. La pantalla se recuperará lentamente. Si no es así, desconecte la corriente durante varias horas.
- Cuando la pantalla se quede en blanco, parpadee o ya no funcione, póngase en contacto con su distribuidor o centro de servicio para repararla. ¡No repare la pantalla usted mismo!

### **Convenciones utilizadas en esta guía**

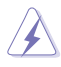

ADVERTENCIA: información para evitar daños personales al intentar completar una tarea.

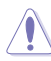

PRECAUCIÓN: información para evitar daños en los componentes al intentar completar una tarea.

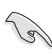

IMPORTANTE: información que DEBE seguir para completar una tarea.

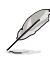

NOTA: sugerencias e información adicional que ayudan a completar una tarea.

#### <span id="page-6-0"></span>**Dónde encontrar más información**

Consulte las siguientes fuentes para obtener información adicional y las actualizaciones del software.

#### **1. Sitios Web de ASUS**

Los sitios Web de ASUS en todo el mundo proporcionan información actualizada del hardware y los productos de software de ASUS. Consulte la página Web http://www.asus.com

#### **2. Documentación opcional**

El paquete del producto puede incluir documentación opcional que puede haber agregado su distribuidor. Estos documentos no forman parte del paquete estándar.

### **Takeback Services**

ASUS recycling and takeback programs come from our commitment to the highest standards for protecting our environment. We believe in providing solutions for our customers to be able to responsibly recycle our products, batteries and other components as well as the packaging materials.

Please go to http://csr.asus.com/english/Takeback.htm for detail recycling information in different region.

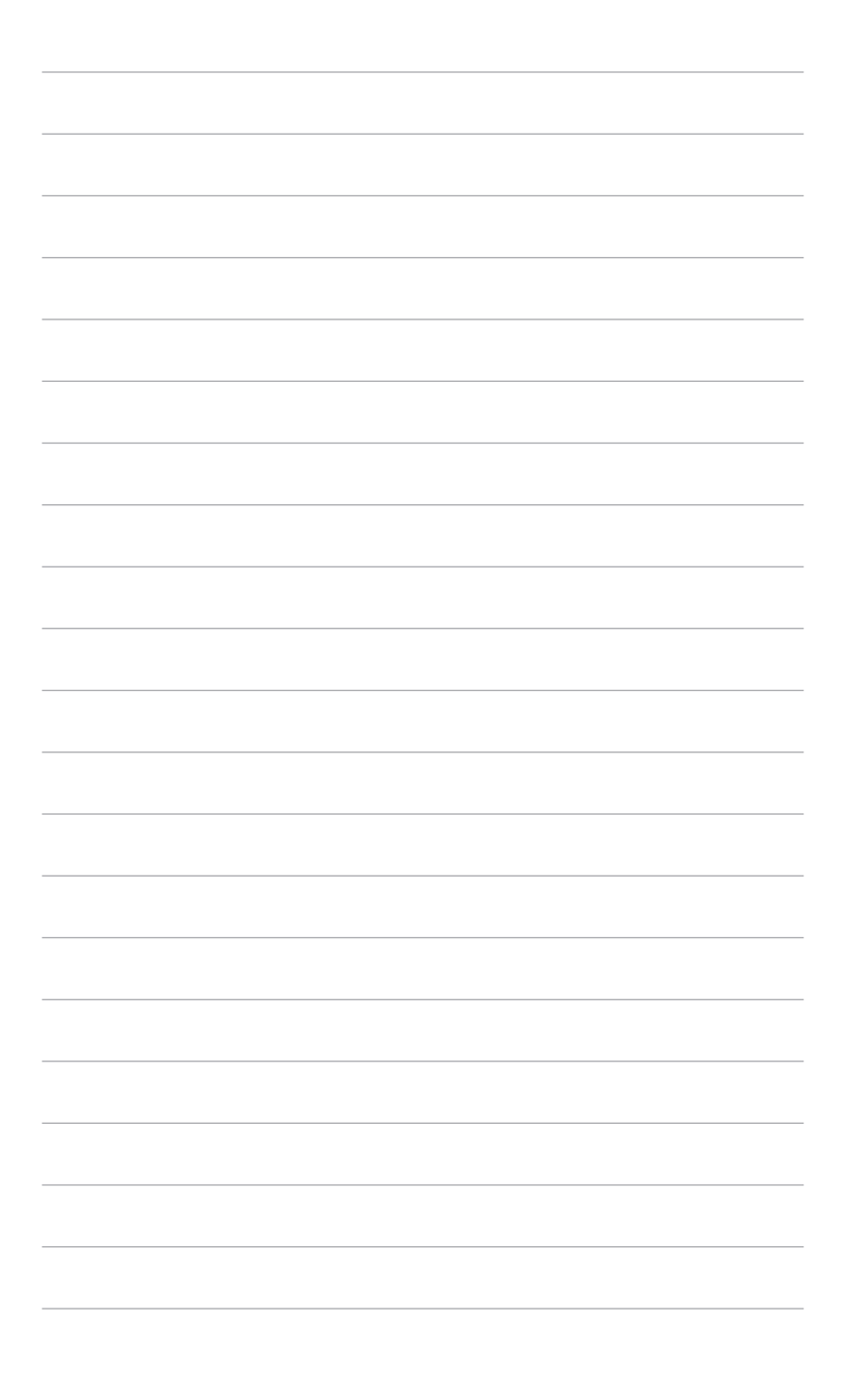

# <span id="page-8-0"></span>**1.1 ¡Bienvenido!**

¡Gracias por comprar el monitor de LCD de ASUS® !

Los monitores de LCD panorámicos más modernos de ASUS proporcionan una visualización más nítida, clara y brillante, además de una gran cantidad de funciones que mejoran la experiencia de visualización.

¡Con estas funciones, disfrutará de la comodidad y la experiencia visual agradable que proporciona el monitor!

# **1.2 Contenido del paquete**

Compruebe que el paquete contiene los siguientes artículos:

- $\checkmark$  Monitor de LCD
- $\checkmark$  Base del monitor
- Guía de inicio rápido
- $\checkmark$  Tarieta de garantía
- $\checkmark$  Cable de alimentación
- $\checkmark$  Cable DVI (Dual-Link)
- $\checkmark$  Cable de audio

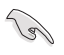

Si alguno de los artículos anteriores falta o está dañado, póngase en contacto son su distribuidor inmediatamente.

### <span id="page-9-0"></span>**1.3 Presentación del monitor**

### **1.3.1 Vista frontal**

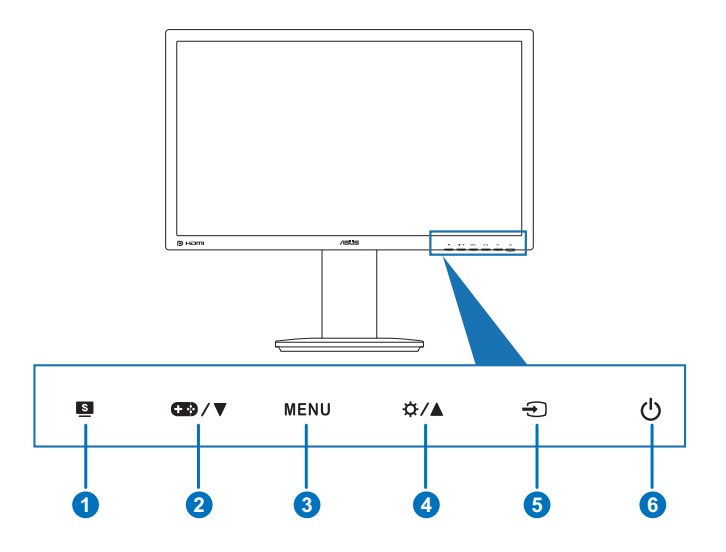

- 1. Botón **S**:
	- Permite seleccionar el modo predefinido que desee.
	- También permite salir del menú OSD o retroceder al menú OSD anterior cuando el menú OSD está activo.
- 2. Botón  $\mathbb{Z}2/\nabla$ :
	- • Permite reducir los valores o mover la selección hacia la izquierda o hacia abajo.
	- Tecla de acceso rápido GamePlus. Pulse ▼ para seleccionar y MENÚ para confirmar la función necesaria.
- 3. Botón MENÚ:
	- Permite activar el menú OSD. Permite representar el elemento de menú OSD seleccionado.
- 4. Botón  $\mathfrak{D}/\Lambda$ :
	- Permite aumentar los valores o mover la selección hacia la derecha o hacia arriba.
	- Tecla de acceso directo de brillo.
- <span id="page-10-0"></span>5. Botón  $\bigoplus$ :
	- Permite seleccionar una fuente de entrada disponible.

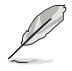

Pulse el botón Input Select  $\bigoplus$  (Seleccionar Entrada) para visualizar las señales DVI/HDMI/DisplayPort una vez que haya conectado el cable DVI/HDMI/DisplayPort al monitor.

- 66 Botón de alimentación o indicador de alimentación:
	- Permite encender o apagar el monitor.
	- En la tabla siguiente encontrará la definición del color del indicador de alimentación.

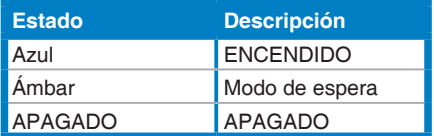

### **1.3.2 Vista posterior**

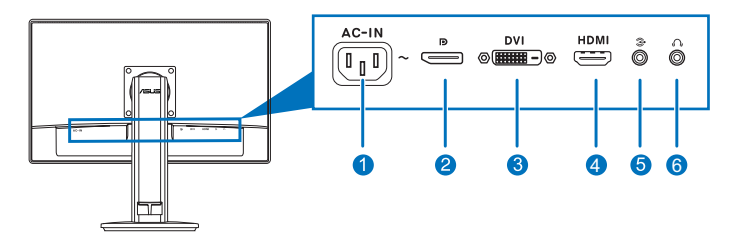

#### **Conectores situados en la parte posterior**

- 1. Puerto de Entrada CA. Este puerto permite conectar el cable de alimentación.
- 2. **Displayport.** Este puerto permite la conexión de un dispositivo compatible con DisplayPort.
- **33 Puerto DVI (Dual-Link).** Este puerto de 24 pins es para la conexión de una señal digital DVI de PC (Ordenador Personal).
- 44 **Puerto HDMI.** Este puerto permite realizar una conexión con un dispositivo compatible con HDMI.

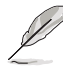

Sólo los puertos DisplayPort y DVI admiten la función 3D siempre que el kit NVIDIA 3D Vision esté disponible.

- <span id="page-11-0"></span>55 **Puerto de entrada de audio.** Este puerto conecta la fuente de audio de PC mediante el cable de audio incorporado.
- 66 **Conector para auriculares.** Este puerto solamente está disponible cuando se conecta un cable HDMI/DisplayPort.

### **1.3.3 Función GamePlus**

La función GamePlus ofrece un kit de herramientas y crea un ambiente de juego óptimo para los usuarios en los diferentes juegos. Además, la función Punto de mira está diseñada específicamente para los usuarios nuevos y principiantes interesados en los juegos de disparos en primera personal (FPS, por sus siglas en inglés).

Para activar GamePlus:

- 11 Pulse la tecla de acceso directo GamePlus.
- 2. Pulse  $\bigcirc$  /  $\nabla$  para seleccionar entre la función Punto de mira y Temporizador.
- 3. Pulse MENÚ para confirmar la función elegida y  $\blacksquare$  para volver atrás, apagar y salir.

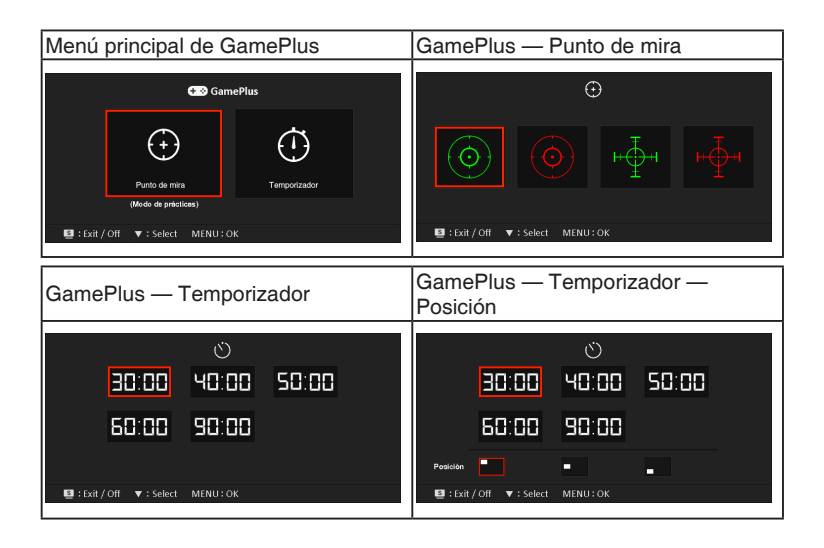

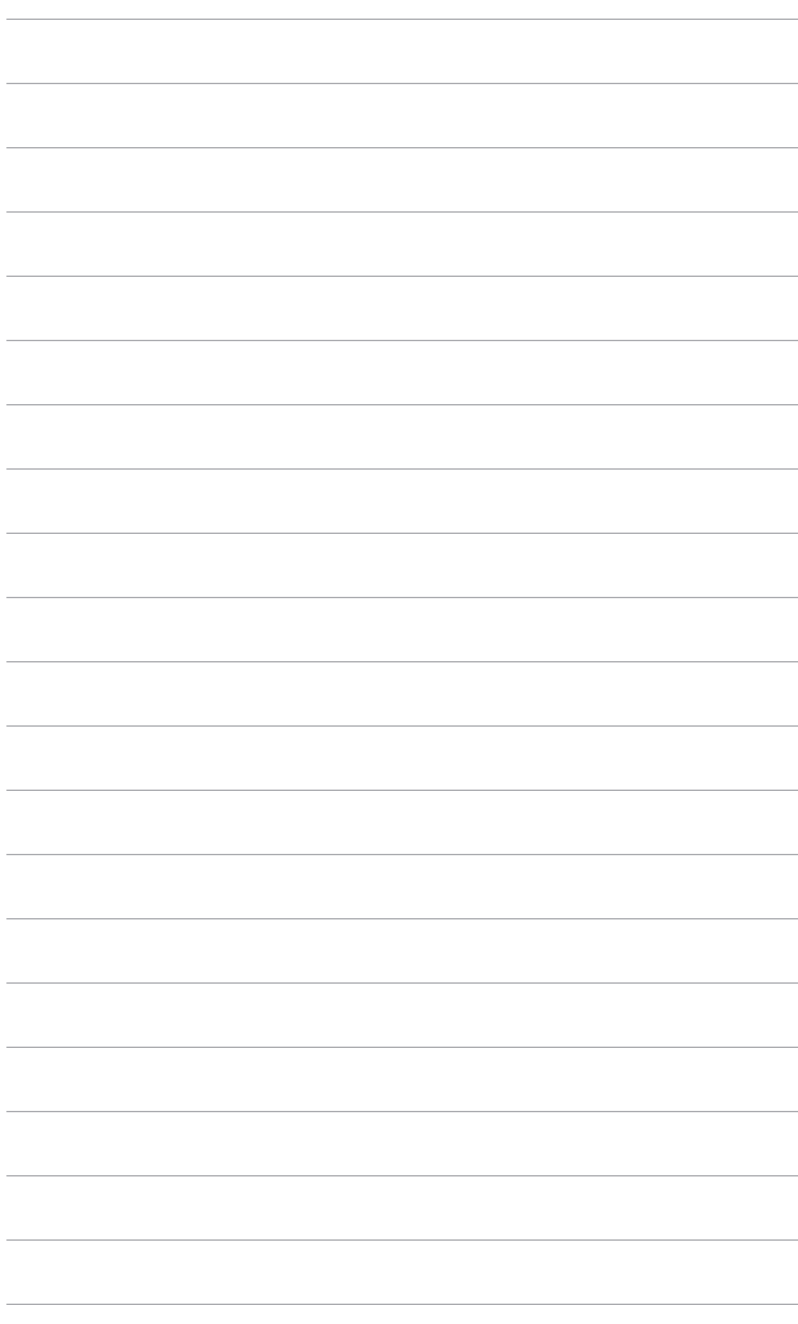

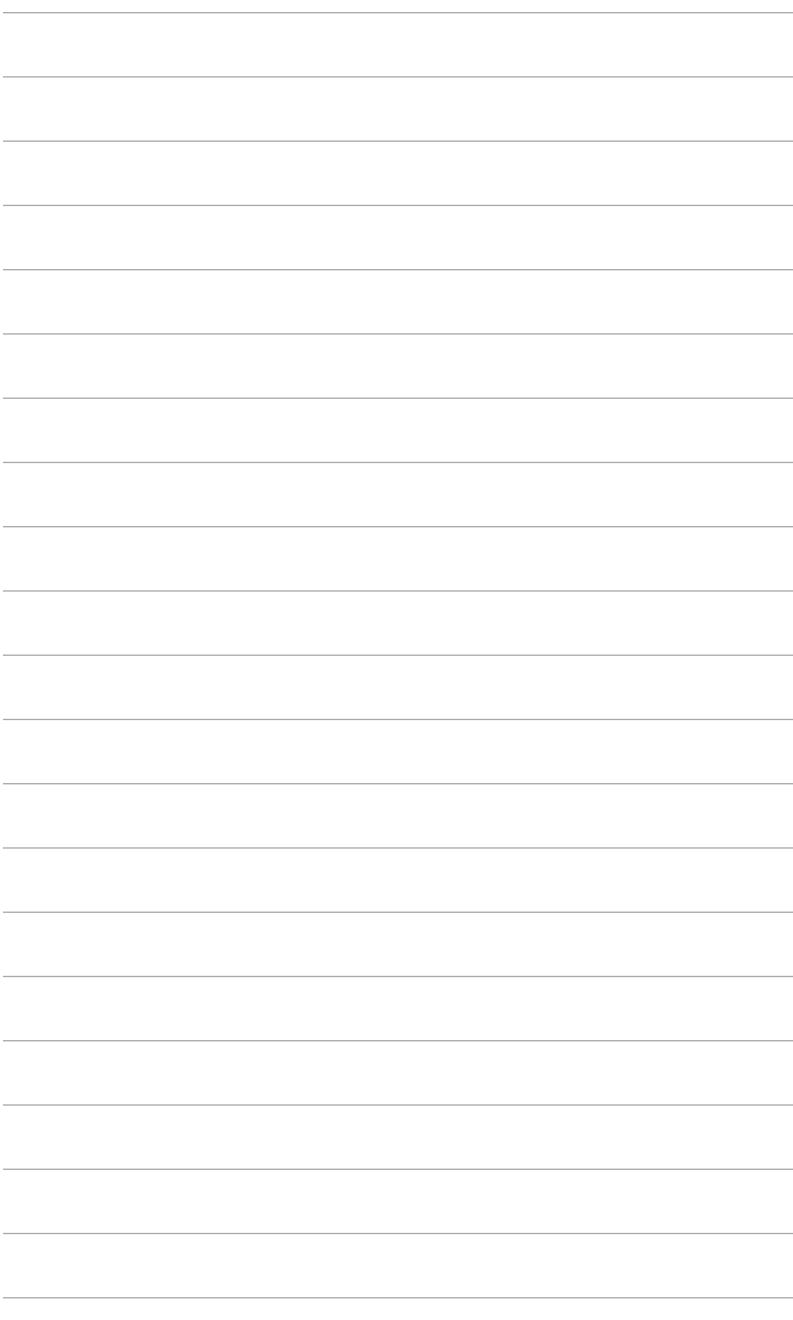

### <span id="page-14-0"></span>**2.1 Ensamblar el brazo y la base del monitor**

Para montar la base del monitor:

- 1. Coloque la parte frontal del monitor boca abajo en una mesa.
- 2. Gire el brazo 90 grados en el sentido contrario a las agujas del reloj. (Figura 1)
- 3. Fije la base al brazo apretando el tornillo incluido. (Figura 2) (Figura 3)
- 4. Alinee la marca de flecha en la base con los dos tornillos para permitir un giro de 90 grados de izquierda o derecha.

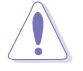

Es recomendable colocar un paño suave sobre la mesa donde apoyará el monitor con el fin de no dañarlo.

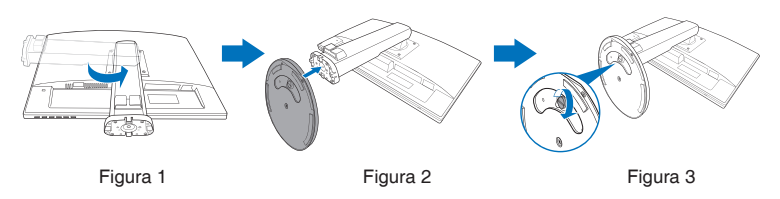

# **2.2 Ajustar el monitor**

- Para conseguir la mejor visualización posible, es recomendable mirar a toda la superficie del monitor y, a continuación, ajustarlo con el ángulo que le resulte más cómodo.
- Sujete la base para impedir que el monitor se caiga cuando cambie su ángulo.
- El ángulo de ajuste recomendado es de  $+15^\circ$  a -5° (para la inclinación)/ de +45˚ a -45˚ (para el giro)/ de ±110 mm (para ajuste de altura)/90˚ (para vista vertical).

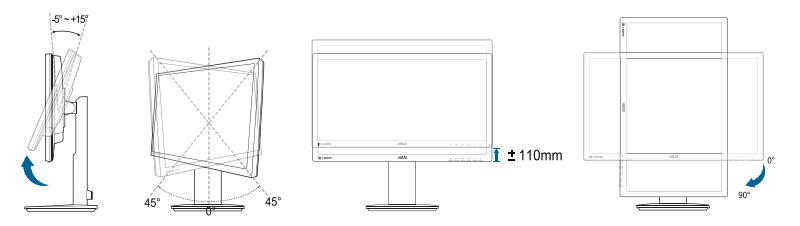

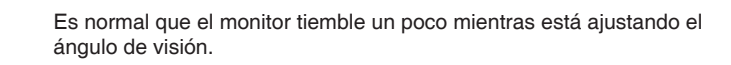

### <span id="page-15-0"></span>**2.3 Extraer el brazo/base (para montaje de pared VESA)**

El brazo y la base desmontables de este monitor LCD están especialmente diseñados para soportes para pared VESA.

Para desmontar el brazo y la base:

- 1. Coloque la parte frontal del monitor boca abajo en una mesa.
- 2. Afloje los cuatro tornillos situados en la parte posterior del monitor y extraiga el brazo/base.

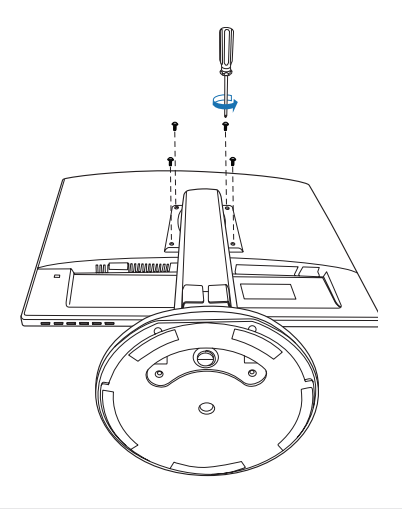

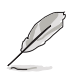

Recomendamos que coloque un paño suave sobre la mesa donde apoyará el monitor con el fin de no dañar el monitor.

# <span id="page-16-0"></span>**2.4 Conectar los cables**

Conecte los cables siguiendo estas instrucciones:

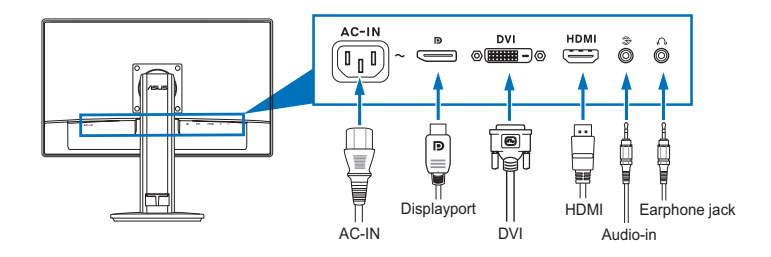

- **• Para conectar el cable de alimentación:** Conecte un extremo del cable de alimentación de forma segura a la entrada de CA del monitor y el otro extremo a una toma de corriente eléctrica.
- **• Para conectar el cable DVI/HDMI/DisplayPort:**
	- a. Enchufe un extremo del cable DVI/HDMI/DisplayPort en el puerto de entrada DVI/HDMI/DisplayPort del monitor.
	- b. Conecte el otro extremo del cable DVI/HDMI/DisplayPort al puerto DVI/HDMI/DisplayPort de su ordenador.
	- c. Apriete los dos tornillos para asegurar el conector DVI.
- **• Para conectar el cable de audio:** Conecte un extremo del cable de audio al puerto de entrada de Audio del monitor, y el otro extremo al puerto de salida de audio del ordenador.
- **Para utilizar los auriculares (solamente cuando hay conectado un cable HDMI/DisplayPort):** Conecte el extremo con el enchufe a la toma de auriculares de su monitor.

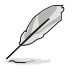

Cuando estos cables estén conectados, puede elegir la señal que desee desde el elemento de Selección de Entrada del menú OSD.

### **2.5 Encender el Monitor**

Pulse el botón de encendido  $\bigcup$ . Consulte la página 1-2 para localizar el botón de encendido. El indicador de alimentación (y se iluminará en azul para mostrar que el monitor está ENCENDIDO.

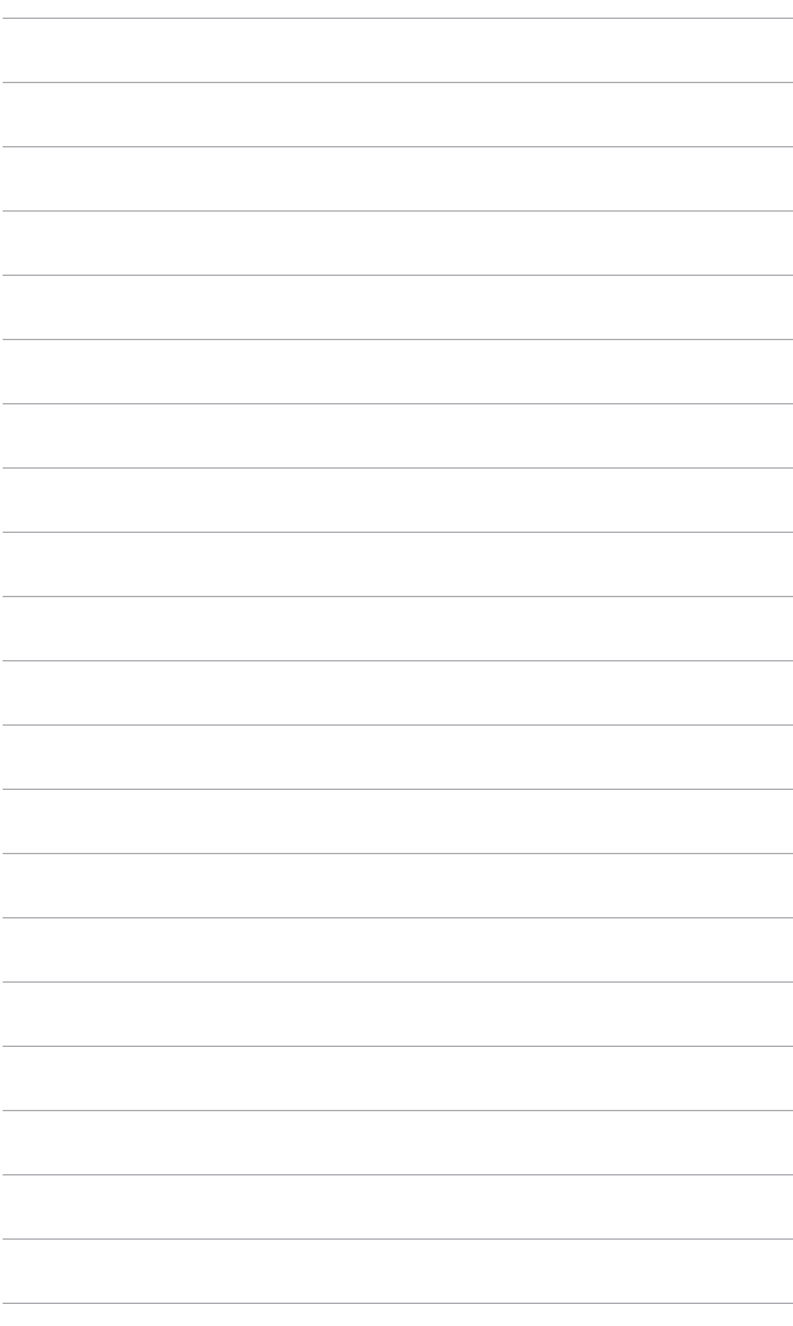

# <span id="page-18-0"></span>**3.1 Menú en pantalla (OSD)**

### **3.1.1 Cómo reconfigurar**

- 1. Presione el botón MENÚ para activar el menú OSD.
- 2. Pulse  $\mathbb{Z}/\mathbb{Z}$   $\vee$   $\mathbb{Z}/\mathbb{Z}$  para navegar por las funciones. Resalte la función que desee y presione botón MENÚ para activarla. Si la función

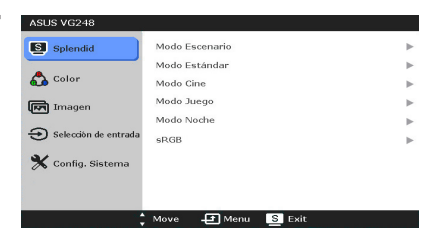

seleccionada tiene un submenú, pulse  $\mathbb{Z}/\mathbb{Z}/\mathbb{Z}$  de nuevo para recorrer las funciones de dicho submenú. Resalte la función de submenú que desee y presione botón MENÚ para activarla.

- 3. Pulse  $\Box$  /  $\triangledown \vee \bigstar$  /  $\triangle$  para para cambiar la configuración de la función seleccionada.
- 4. Para salir y guardar el menú OSD, pulse el botón **e** repetidamente hasta que dicho menú OSD desaparezca. Para ajustar otras funciones, repita los pasos 1-3.

### **3.1.2 Introducción a la función OSD**

#### **1. Splendid**

Esta función contiene seis funciones secundarias que puede seleccionar según sus preferencias. Cada modo tiene una opción Reinicio, que permite mantener la configuración o volver al modo preconfigurado.

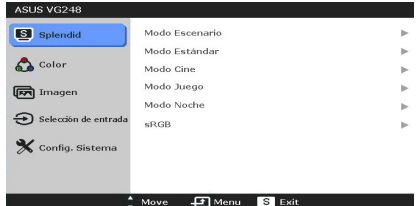

- **Modo Escenario:** la mejor elección para la visualización de fotos de escenario con la Mejora de Vídeo SPLENDID™.
- **Modo Estándar:** la mejor elección para editar documentos con mejora de vídeo SPLENDID™.
- **Modo Cine:** la mejor elección para películas con mejora de vídeo SPLENDID™.
- **Modo Juego:** la mejor elección para reproducir juegos con mejora de vídeo SPLENDID™.
- **Modo Noche:** la mejor elección para juegos o películas con escenas oscuras con mejora de vídeo SPLENDID™.
- **sRGB:** la mejor elección para la visualización de fotos y gráficos desde un PC.

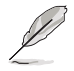

En el Modo Estándar, las funciones ASRC, Saturación y Nitidez no son configurables por el usuario.

#### **2. Color**

Puede ajustar el Brillo, el Contraste, la Saturación, la Temperatura del Color, el Tono de piel y Smart View para este menú.

**• Brillo:** el rango de ajuste va de 0 a 100.  $\overleftrightarrow{\mathbf{\Delta}}$  /  $\blacktriangle$  es

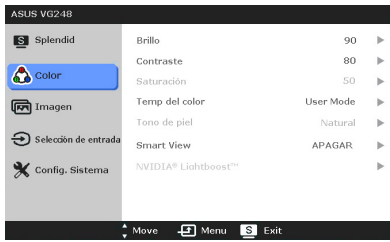

- una tecla rápida para activar esta función.
- **• Contraste:** el rango de ajuste va de 0 a 100.
- **• Saturación:** el margen de ajuste es de 0 a 100.
- **• Temp del color:** contiene cuatro modos de color: Frío, Normal, Cálido y Usuario.
- **• Tono de piel:** contiene tres modos de color: Rosado, Natural y Amarillento.
- **• Smart View:** proporciona mejor calidad de visualización bajo un ángulo de visión grande.

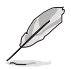

En el modo Usuario, los colores R (Rojo), G (Verde) y B (Azul) son configurables por el usuario; el rango de ajuste es 0-100.

#### **33 Imagen**

En este menú puede ajustar la nitidez, Trace Free, Control del aspecto y ASCR.

- **• Nitidez:** el margen de ajuste es de 0 a 100.
- **• Trace Free:** permite ajustar el tiempo de respuesta del monitor.

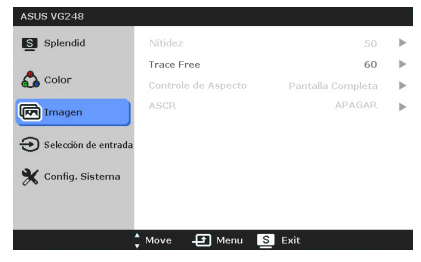

- **• Controle de Aspecto:** permite ajustar la relación de aspecto a "Pantalla Completa", "4:3" u "Over Scan" (solamente disponible para entrada HDMI).
- **• ASCR:** permite encender y apagar la función ASCR (Relación de control Inteligente de ASUS). (Solo disponible en el Modo **Escenario**, Modo **Cine**, Modo **Juego** y Modo **Noche**).

**4. Selección de entrada**

En esta función, puede seleccionar la fuente de entrada que desee.

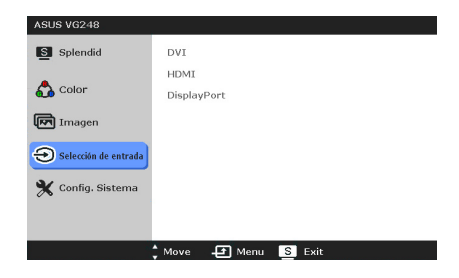

#### **5. Config. Sistema**

Permite ajustar el sistema.

- **• Splendid Demo Mode:** divide la pantalla en dos para comparar modos Splendid.
- **• Volumen:** el margen de ajuste es de 0 a 100.

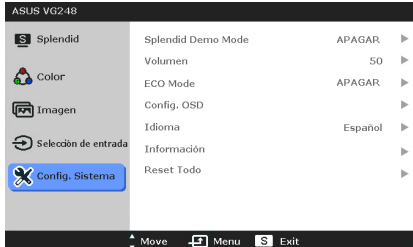

- **• ECO Mode:** permite reducir el consume de energía.
- **• Config. OSD:** 
	- Ajusta la posición horizontal (Posición-H) y la posición vertical (Posición-V) del menú OSD entre 0 y 100.
	- \* Ajusta el temporizador OSD entre 10 y 120 segundos.
	- Activa o desactiva la función DDC/CI.
	- Sie können den OSD-Hintergrund auf opak bis transparent einstellen.
- **• Idioma:** hay 21 idiomas que puede seleccionar: Inglés, Francés, Alemán, Italiano, Español, Holandés, Portugués, Ruso, Checo, Croata, Polaco, Rumano, Húngaro, Turco, Chino Simplificado, Chino Tradicional, Japonés, Coreano, Tailandés, Indonesio, Persa.
- **• Información:** muestra la información del monitor.
- **• Reset Todo:** "Sí" le permite restablecer la configuración por defecto.

# <span id="page-21-0"></span>**3.2 Resumen de especificaciones**

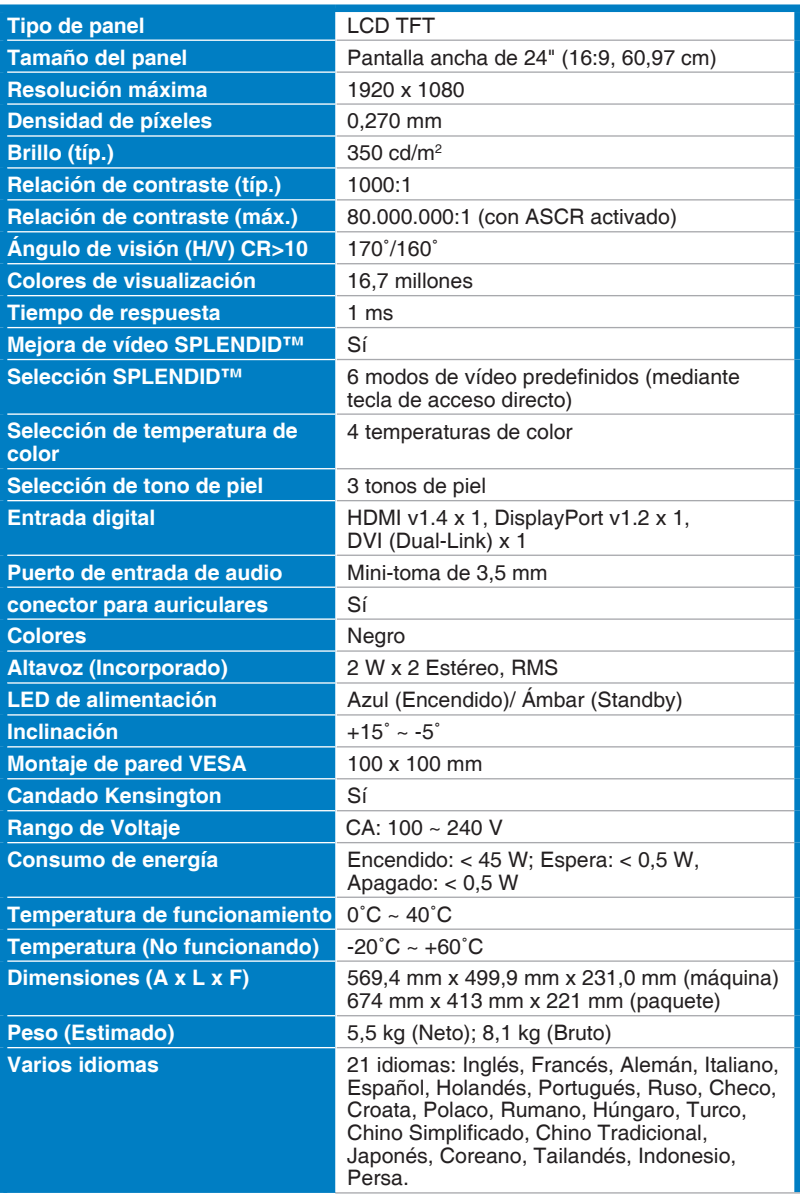

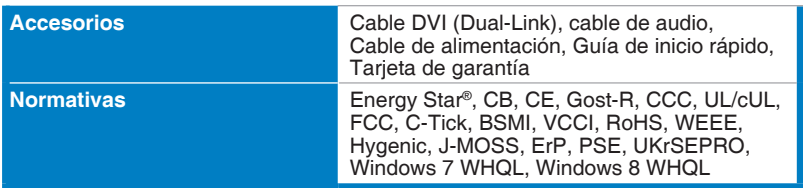

**\*Las especificaciones están sujetas a cambio sin previo aviso.**

### <span id="page-23-0"></span>**3.3 Solucionar problemas (Preguntas más frecuentes)**

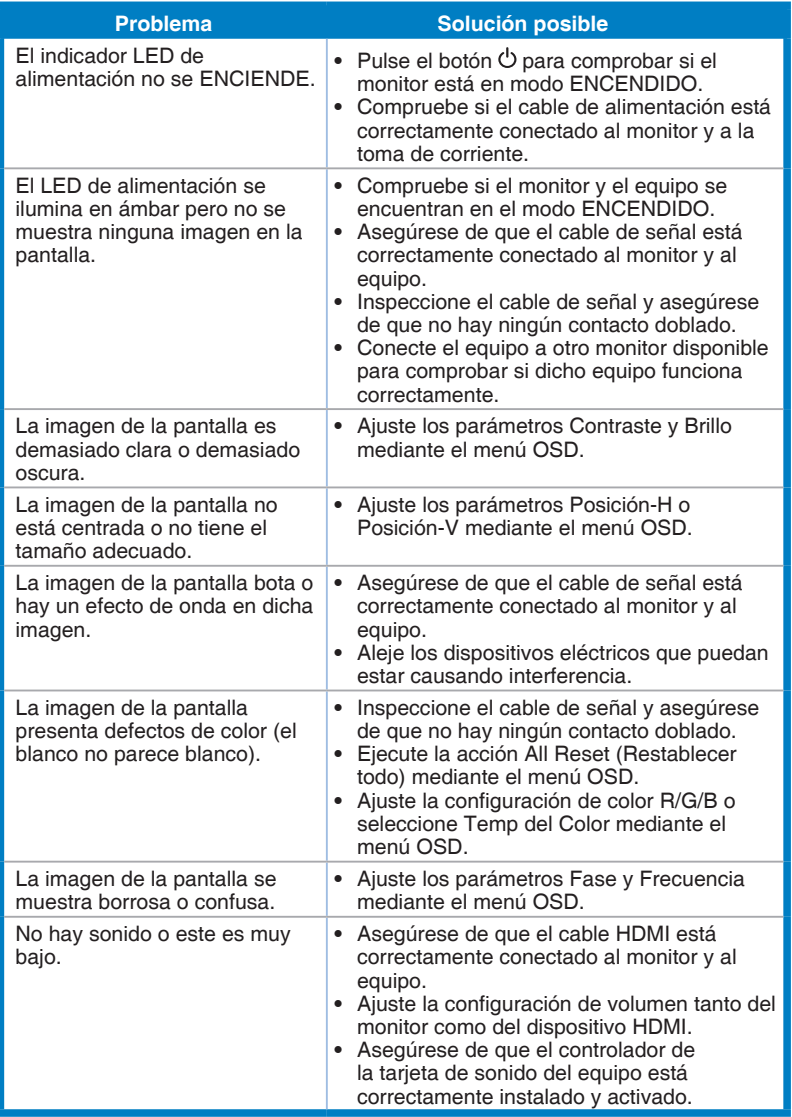

### <span id="page-24-0"></span>**3.4 Modos de funcionamiento soportados**

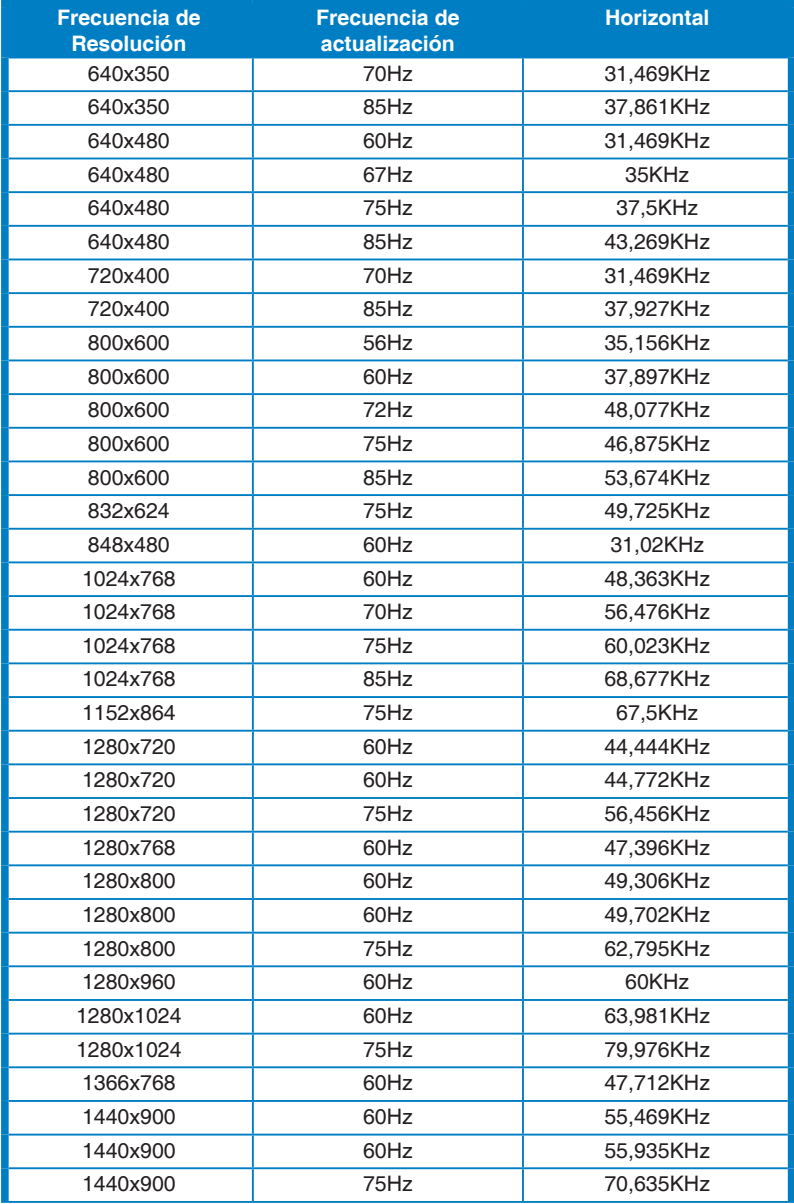

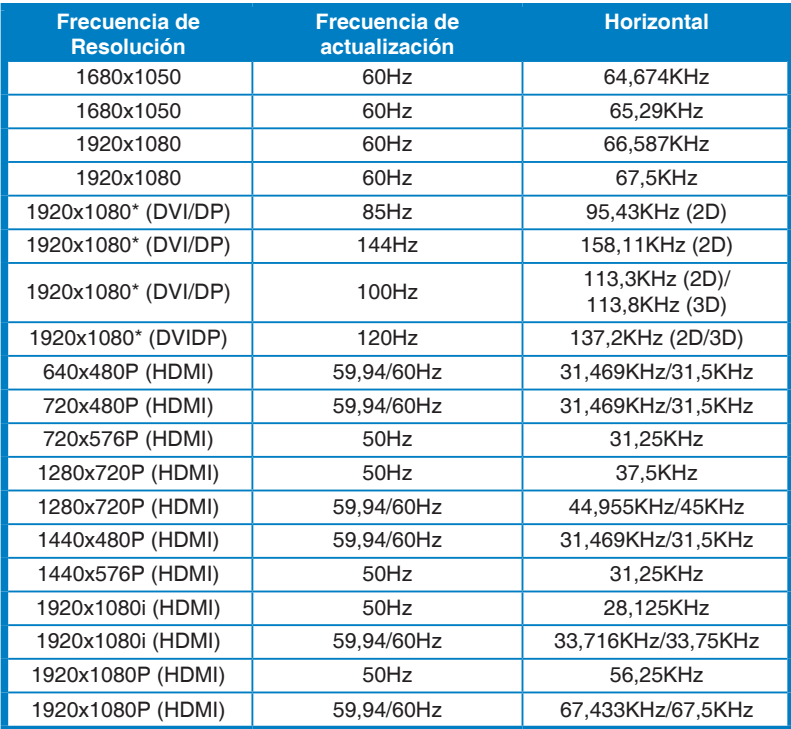

**\* Nota: debe seleccionar una de las frecuencias "\*" para habilitar la función 3D o 144 Hz con una tarjeta gráfica NVIDIA-GPU compatible mediante la conexión de un cable DVI Dual-Link.** 

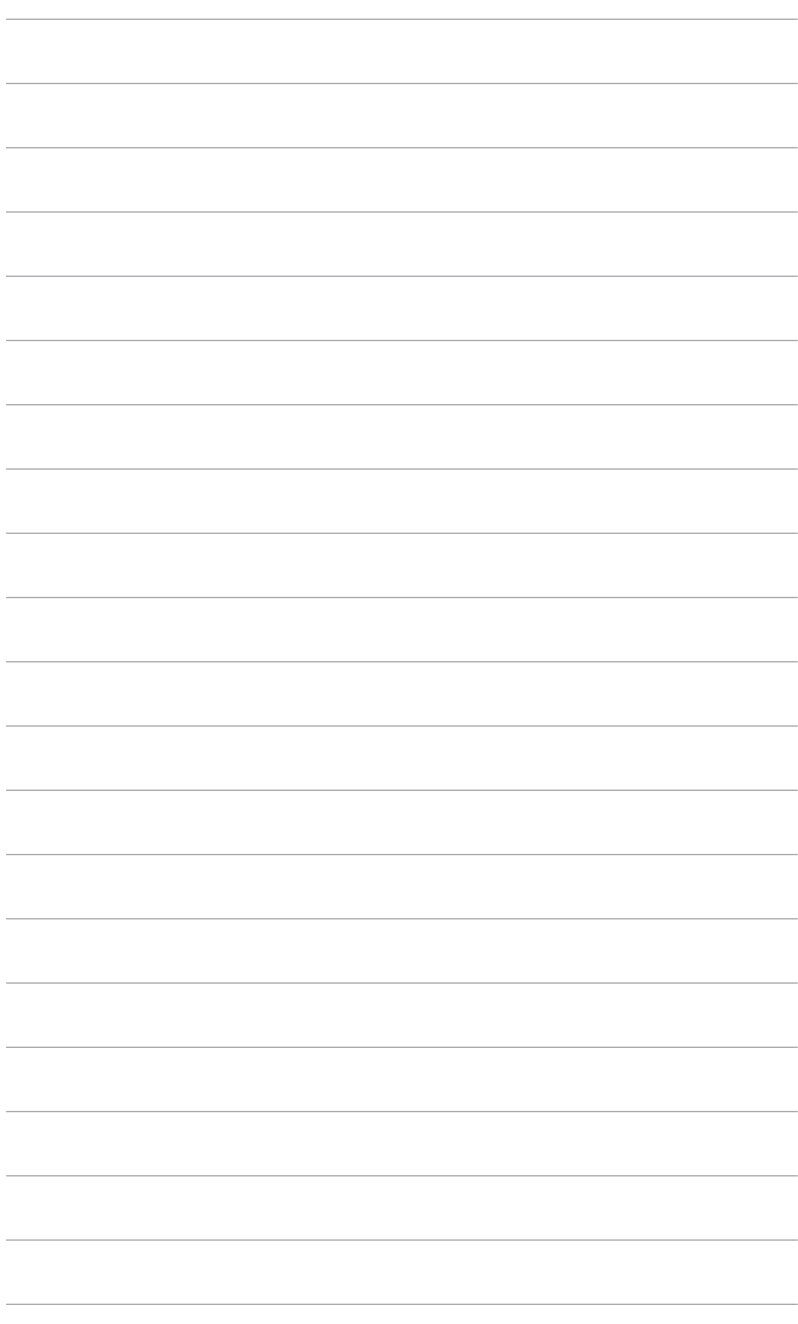

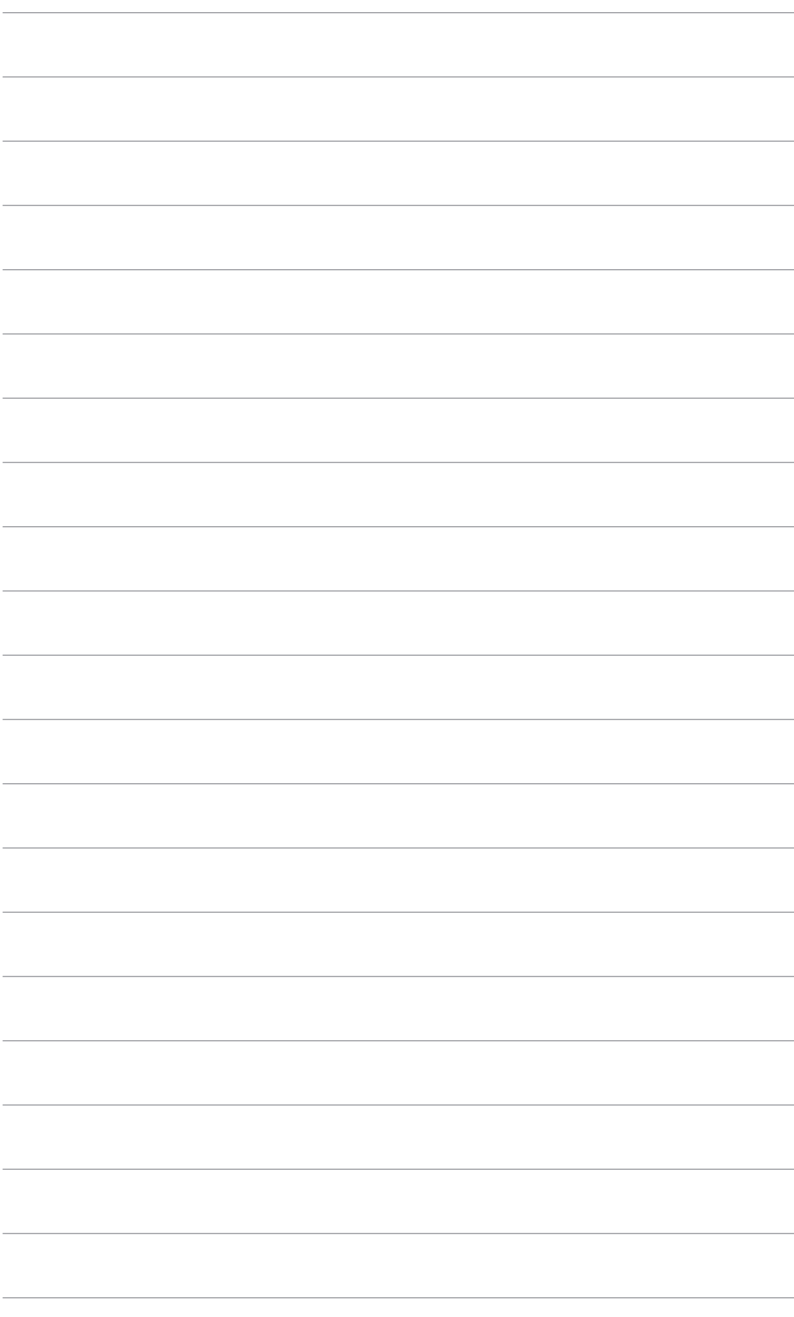